# **Beno** FP92W Moniteur LCD à écran large (19") Manuel de l'utilisateur

# Bienvenue

# 1. Copyright

Copyright © 2006 BenQ Corporation. Tous droits réservés. Aucune partie de cette publication ne peut être reproduite, transmise, transcrite, stockée sur un système d'archivage ou traduite dans une langue ou un langage informatique, sous aucune forme ou par aucun moyen électronique, mécanique, magnétique, optique, chimique, manuel ou autre, sans l'autorisation écrite préalable de BenQ Corporation.

# 2. Limitation de responsabilité

BenQ Corporation n'assure aucune représentation ou garantie, expresse ou implicite, quant au contenu de cette publication et refuse en particulier toute garantie, aptitude à la commercialisation ou adéquation à un usage particulier. Par ailleurs, BenQ Corporation se réserve le droit de réviser cette publication et d'apporter de temps à autre des modifications au contenu de la présente publication sans obligation de préavis envers quiconque.

# 3. Observez ces instructions de sécurité pour obtenir les meilleures performances et la plus grande longévité de votre moniteur

# Sécurité de l'alimentation électrique

- L'adaptateur CA isole l'équipement de l'alimentation CA.
- Le câble d'alimentation permet de mettre hors tension le matériel qui peut être branché. Placez votre équipement près d'une prise électrique facilement accessible.
- Vous devez respecter le type d'alimentation indiqué sur l'étiquette de repérage. Si vous ne connaissez pas le type d'alimentation auquel vous êtes raccordé, contactez votre revendeur ou votre compagnie d'électricité.

# Entretien et nettoyage

- Nettoyage Débranchez toujours la prise du moniteur avant de le nettoyer. Nettoyez la surface du moniteur LCD avec un tissu non pelucheux et non abrasif. Ne pas utiliser de liquide, d'aérosol ou de nettoyant pour vitres.
- Les orifices et les ouvertures situés au-dessus et à l'arrière du boîtier sont prévus pour la ventilation. Ils ne doivent jamais être bloqués ou obstrués. Ce produit ne doit jamais être placé près ou au-dessus d'un radiateur ou de toute autre source de chaleur, et il ne doit pas être placé dans un espace clos sauf si un système de ventilation adéquat est en place.
- N'introduisez aucun objet, ne renversez aucun liquide dans l'appareil.

# Entretien

• N'essayez pas de réparer par vous-même ce moniteur ; en l'ouvrant ou en enlevant le couvercle, vous vous exposez notamment à des risques d'électrocution. En cas de mauvaise utilisation comme décrit ci-dessus ou d'accident tel qu'une chute ou un choc, contactez un technicien de service qualifié.

# Sommaire

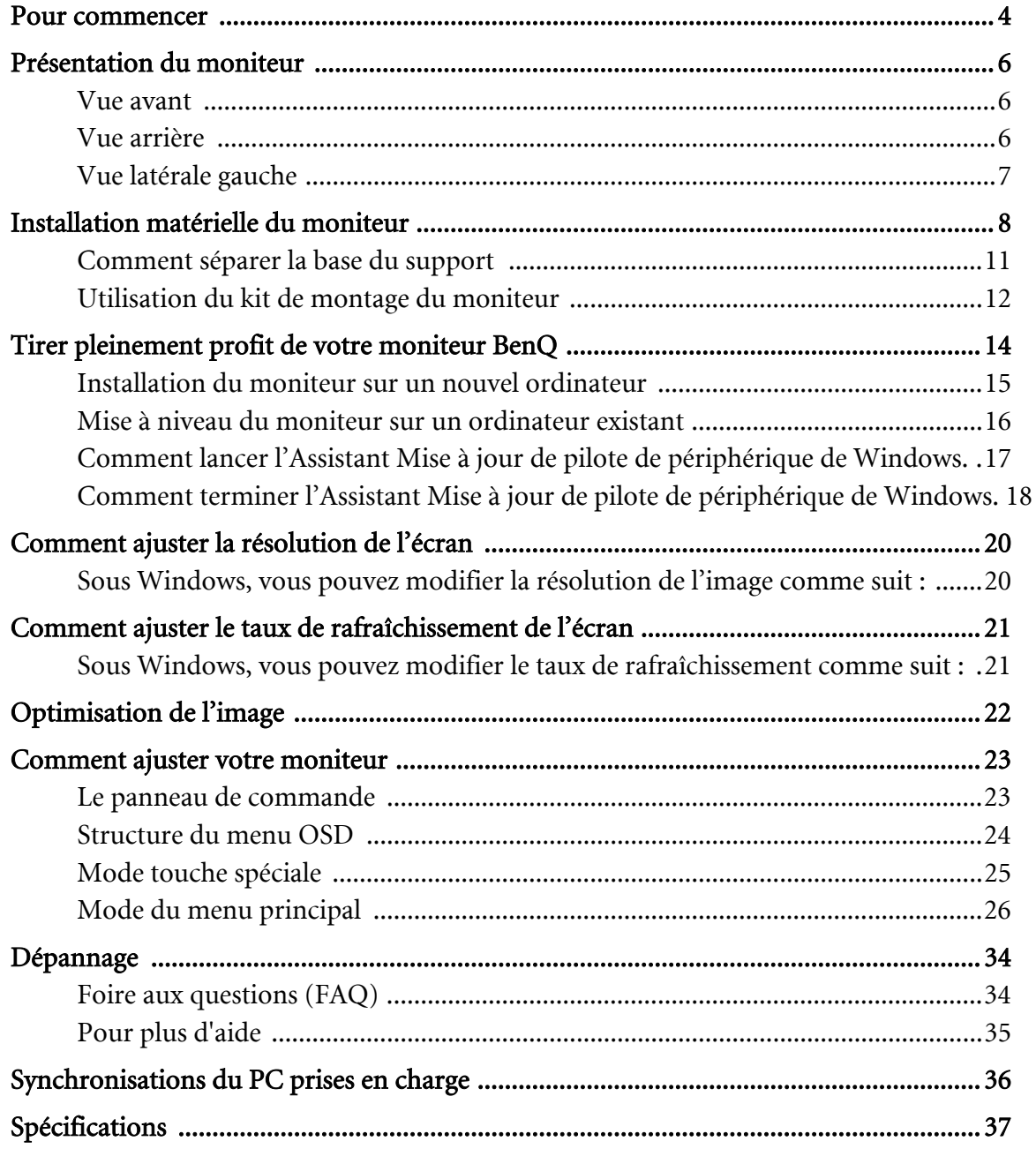

## <span id="page-3-0"></span>1. Pour commencer

Votre FP92W fournira la performance optimale d'affichage de la résolution vidéo standard de 1440 x 900. Veuillez vous assurer que votre carte graphique prend en charge la résolution de 1440 x 900.

Lorsque vous déballez le produit, vérifiez que vous disposez des éléments suivants. Si certains éléments manquent ou sont endommagés, contactez immédiatement le revendeur auprès duquel vous avez acheté votre moniteur.

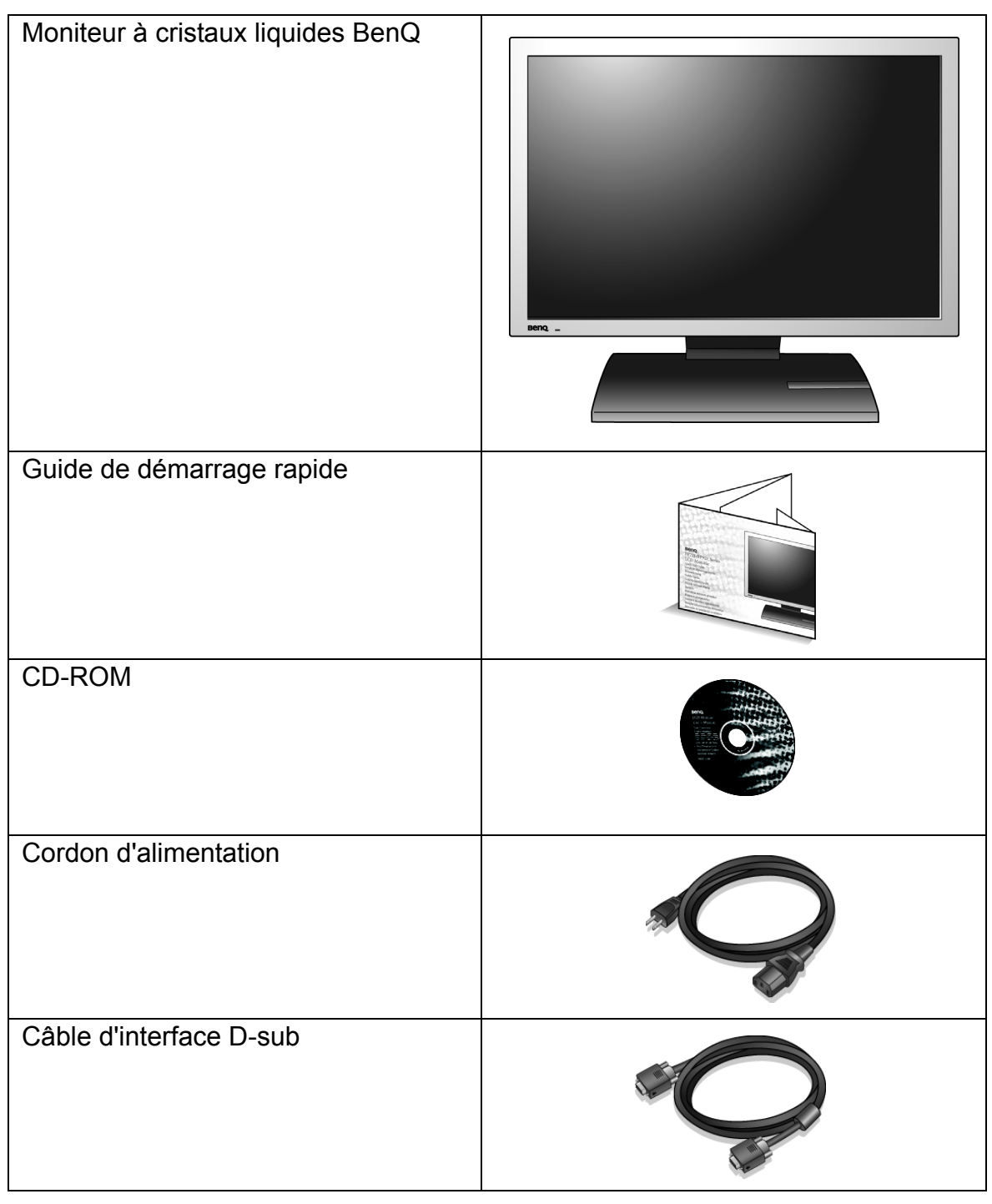

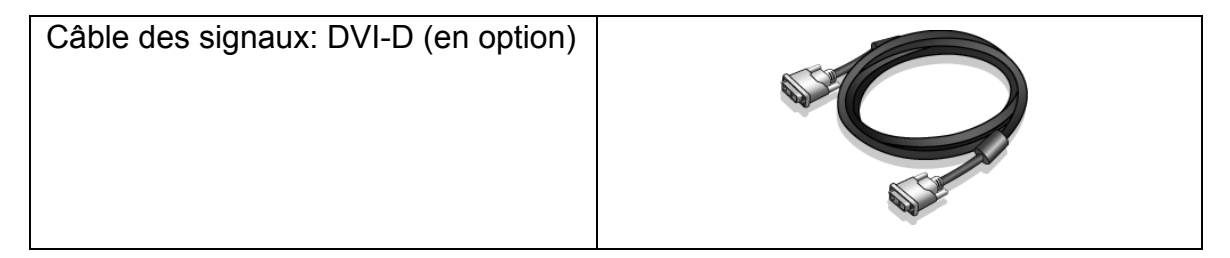

 $\hat{p}_{\perp}$  Envisagez la possibilité de conserver le carton et l'emballage pour une utilisation ultérieure lorsque vous pourrez avoir à transporter le moniteur. La garniture en mousse formatée est idéale pour la protection du moniteur pendant le transport.

# <span id="page-5-0"></span>2. Présentation du moniteur

## <span id="page-5-1"></span>Vue avant

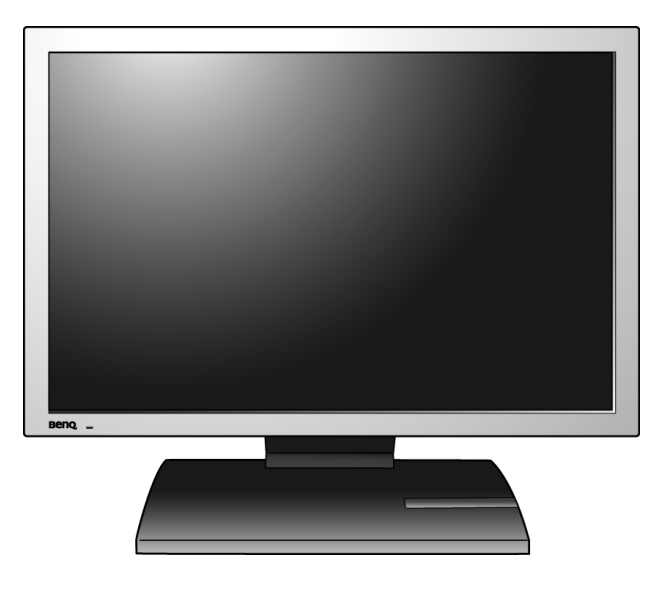

## <span id="page-5-2"></span>Vue arrière

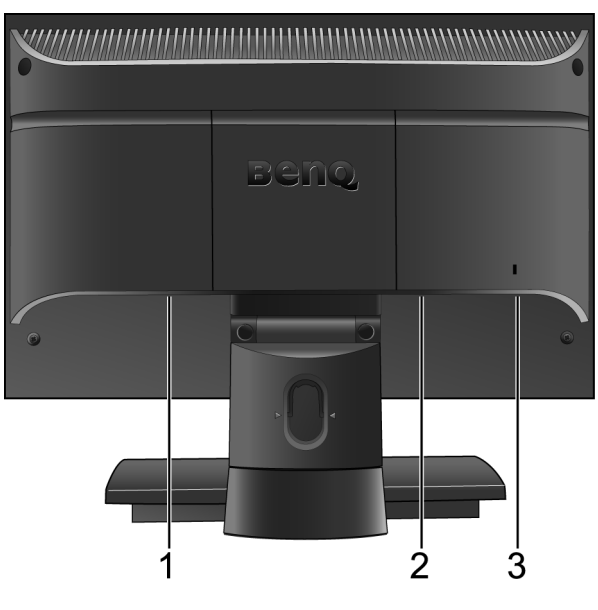

- 1. Prise jack d'alimentation en courant alternatif
- 2. Prise d'entrée DVI-D
- 3. Prise d'entrée sous-D

## <span id="page-6-0"></span>Vue latérale gauche

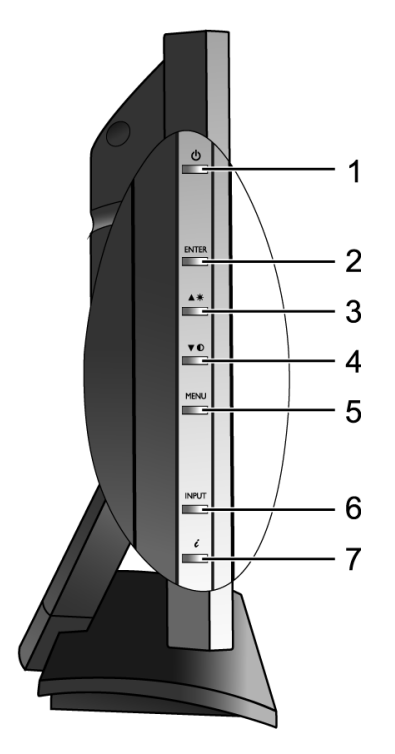

- 1. « Power » (Tension)
- 2. Touche « ENTER » (ENTRÉE)
- 3. Touche Haut ( $\blacktriangle$ ) / Luminosit
- 4. Touche Bas ( $\blacktriangledown$ ) / Contraste
- 5. Touche « MENU »
- 6. Touche « Input »
- 7. « <sup>i</sup>key »

# <span id="page-7-0"></span>3. Installation matérielle du moniteur

- G Si l'ordinateur est sous tension, vous devez le mettre hors tension avant de continuer. Ne branchez pas et ne mettez pas le moniteur sous tension avant d'y être invité.
- 1. Fixez la base du moniteur.
- Veuillez procéder avec soin pour éviter d'endommager le moniteur. Si la surface de l'écran est placée sur un objet tel qu'une agrafeuse ou une souris, cela fêlera le verre ou endommagera la surface du LCD, annulant votre garantie. Si vous faites glisser ou frotter le moniteur sur votre bureau, cela rayera ou endommagera les contrôles et la coque du moniteur.

Protégez le moniteur et l'écran en libérant une zone plane dégagée sur votre bureau et en plaçant quelque chose de doux comme le sac d'emballage du moniteur sur le bureau pour matelassage.

Placez la surface de l'écran sur surface plane matelassée.

Tout en tenant le moniteur fermement sur le bureau, tirez le bras du support du moniteur vers le haut pour dégager le moniteur.

Orientez et alignez l'emboîture de la base du support avec l'extrémité du bras du support, puis poussez pour les rapprocher jusqu'à un déclic et leur verrouillage en place.

Essayez doucement de les séparer pour vérifier qu'ils sont bien assemblés.

Soulevez doucement le moniteur, retournez-le et placez le droit sur son support sur une surface plane et égale.

 $\bigwedge^{\mathcal{N}}$  Le moniteur doit être positionné et l'angle de l'écran réglé de manière à minimiser les réflexions indésirables d'autres sources lumineuses.

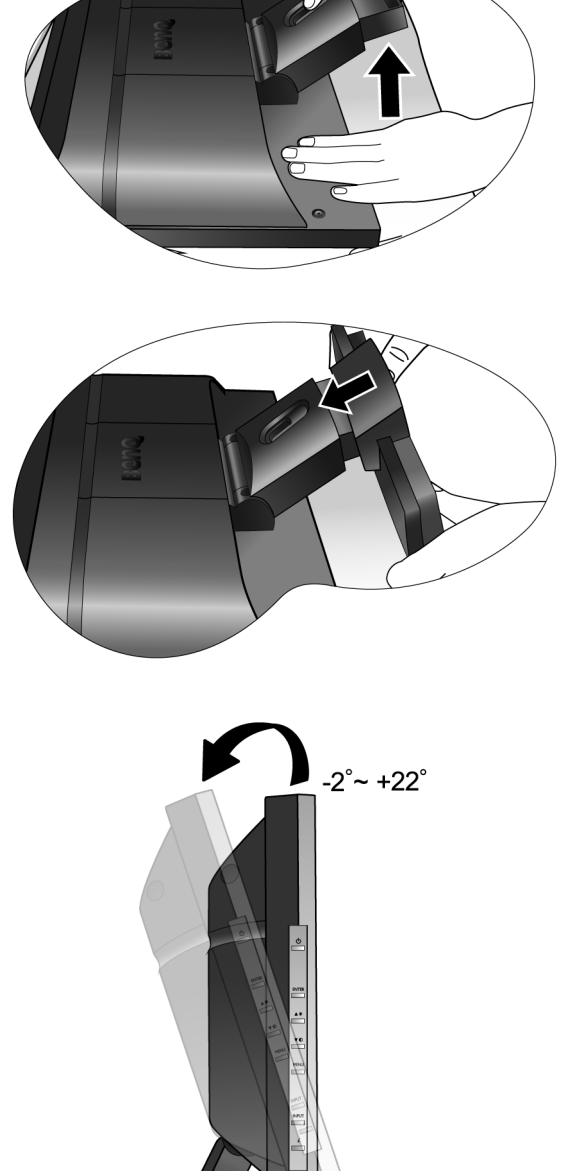

- 2. Connectez le câble vidéo de l'ordinateur.
- C<sub>3</sub></sub> Connectez le câble vidéo de l'ordinateur. N'utilisez pas à la fois le câble DVI-D et le câble D-Sub sur le même ordinateur. Le seul cas dans lequel les deux câbles peuvent être utilisé est s'ils sont connectés à deux ordinateurs différents avec les systèmes vidéo appropriés.

Connectez une extrémité du câble DVI-D à la prise DVI-D du moniteur et l'autre extrémité du port DVI-D sur votre ordinateur. (en option)

 $\hat{Q}^{\dagger}$  Le format DVI-D est utilisé pour la connexion numérique directe entre la source vidéo et les moniteurs LCD ou les projecteurs numériques. Les signaux vidéo numérique produit une image de qualité supérieure aux signaux vidéo analogiques.

Connectez la prise du câble sous-D (à l'extrémité sans filtre ferrite) à la prise sous-D du moniteur. Connectez l'autre prise du câble sous-D (à l'extrémité avec filtre ferrite) à la prise vidéo sous-D de l'ordinateur.

Serrez toutes les vis à serrage à main pour éviter aux prises de se détacher accidentellement pendant l'utilisation.

3. Connectez le câble d'alimentation au moniteur.

Branchez une extrémité du cordon d'alimentation dans la prise marquée « POWER IN » sur l'arrière du moniteur. Ne connectez pas tout de suite l'autre extrémité à une prise secteur.

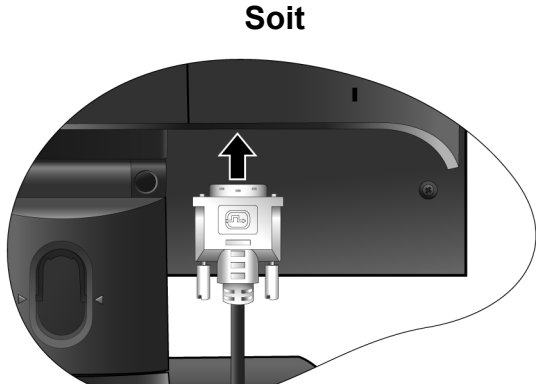

**Ou**

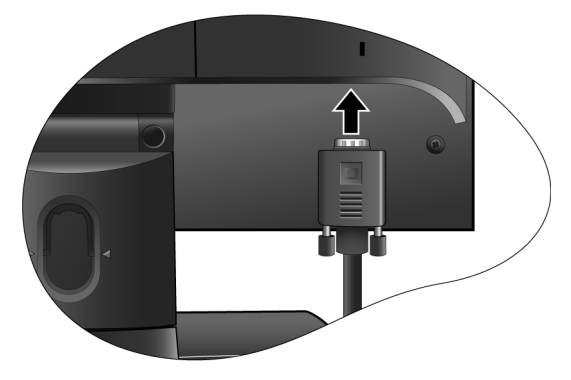

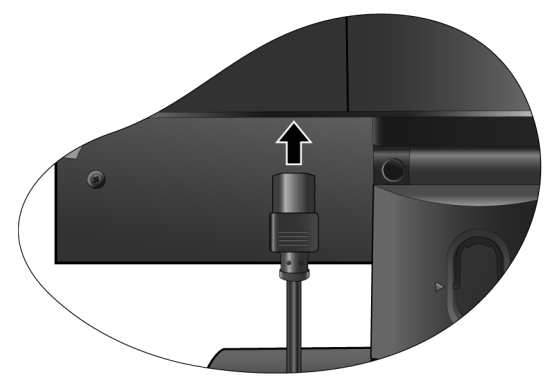

4. Faites passer les câbles par le support libre.

Libérez le clip de maintien des câbles en appuyant sur le clip vers l'intérieur comme illustré. Positionnez les câbles ensemble et réinsérez le clip sur eux pour maintenir les câbles soigneusement en place derrière le support du moniteur.

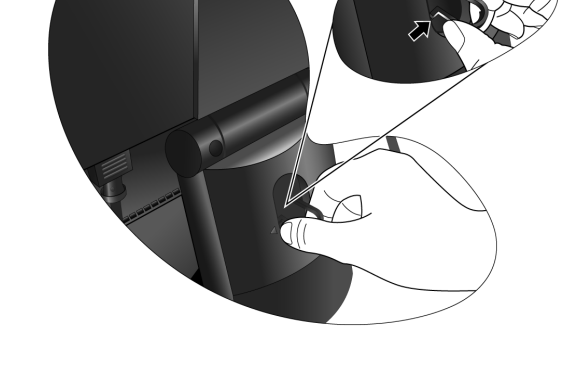

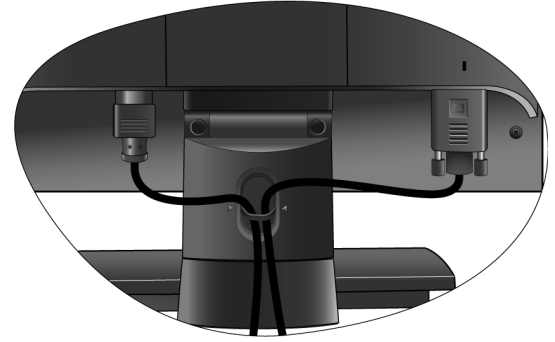

5. Connexion de l'alimentation et mise sous tension.

Branchez l'autre extrémité du cordon d'alimentation à une prise et branchez-le.

Allumez le moniteur en appuyant sur le bouton d'alimentation situé en haut de la rangée de boutons sur le côté gauche du moniteur.

Mettez l'ordinateur également sous tension et suivez les instructions de la section 4 : **[Tirer pleinement profit de](#page-13-0)  [votre moniteur BenQ](#page-13-0)** pour installer le logiciel du moniteur.

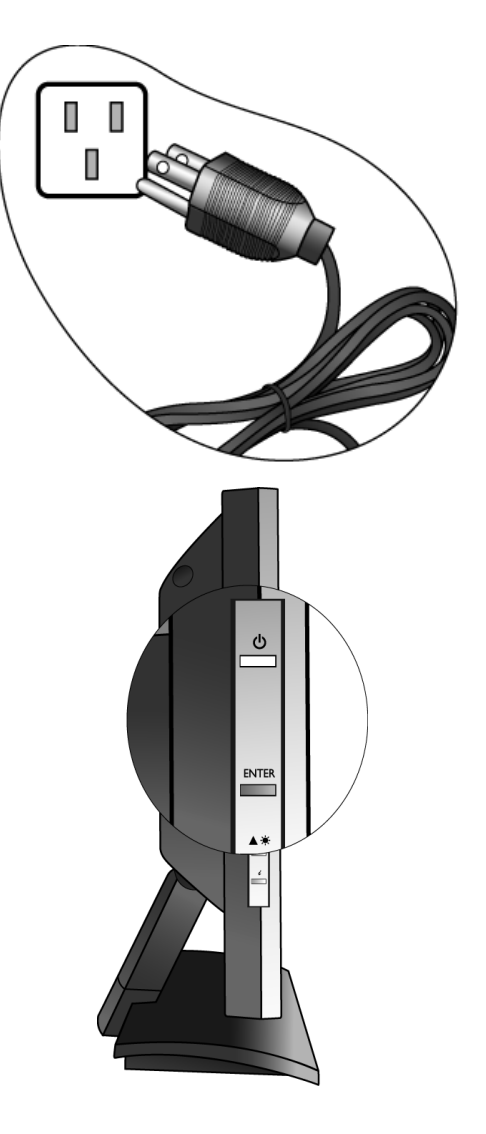

## <span id="page-10-0"></span>Comment séparer la base du support

- 1. Préparez le moniteur et la zone.
- Mettez le moniteur hors tension et l'alimentation avant de débrancher le câble d'alimentation. Mettez l'ordinateur hors tension avant de débrancher le câble signal du moniteur.
- Veuillez procéder avec soin pour éviter d'endommager le moniteur. Si la surface de l'écran est placée sur un objet tel qu'une agrafeuse ou une souris, cela fêlera le verre ou endommagera la surface du LCD, annulant votre garantie. Si vous faites glisser ou frotter le moniteur sur votre bureau, cela rayera ou endommagera les contrôles et la coque du moniteur.

Protégez le moniteur et l'écran en libérant une zone plane dégagée sur votre bureau et en plaçant quelque chose de doux comme une serviette sur le bureau pour protection avant de coucher la face de l'écran sur une surface propre et matelassée.

- 2. Libérez le clip de verrouillage sur un côté de la base du support tout en tirant sur le bord de la base à l'opposé du bras du support.
- 3. Libérez l'autre clip de verrouillage pour détacher la base du support du bras du support du moniteur.

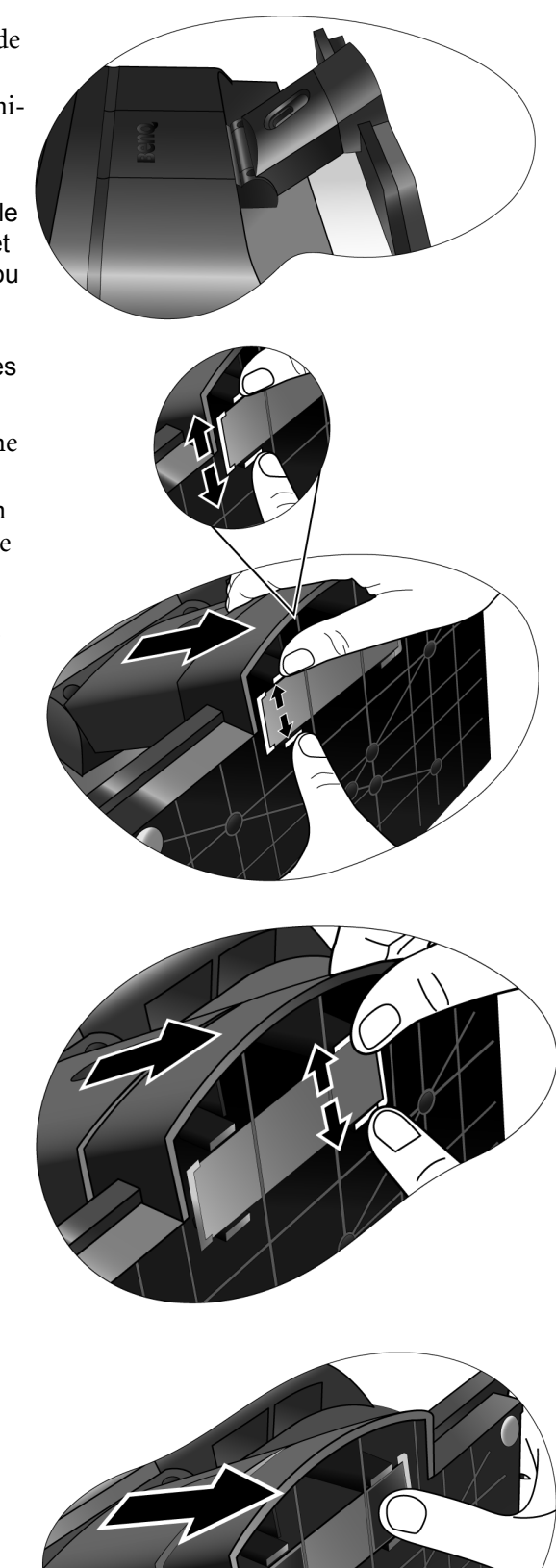

## <span id="page-11-0"></span>Utilisation du kit de montage du moniteur

L'arrière de votre moniteur LCD a une monture standard VESA avec une forme de 100mm, permettant l'installation d'un support de montage au mur. Avant de commencer l'installation d'un kit de montage du moniteur, lisez attentivement les précautions ci-dessous.

#### **Précautions**

- Montez votre moniteur et son kit de montage sur un mur plat.
- Assurez-vous que le mur est suffisamment résistant pour supporter le poids du moniteur.
- Mettez le moniteur hors tension et l'alimentation avant de déconnecter les câbles du moniteur LCD.
- 1. Retirez la base du moniteur.

Placez la surface de l'écran sur une surface propre et matelassée. Détachez la base du moniteur comme indiqué dans ["Comment séparer la base du support.](#page-10-0)"

2. Retirez le support du moniteur.

Utilisez un tournevis cruciforme pour retirer les vis qui fixent le support au moniteur.

**I L'utilisation d'un tournevis à pointe magnétisée est** recommandée pour éviter de perdre les vis.

Puis tirez le support du moniteur en arrière à l'opposé du moniteur.

 $\operatorname{\check{Q}}$  Au cas où vous souhaitez utiliser votre moniteur sur le support ultérieurement, veuillez conserver la base du moniteur, le support du moniteur et les vis dans un endroit sûr pour une utilisation ultérieure.

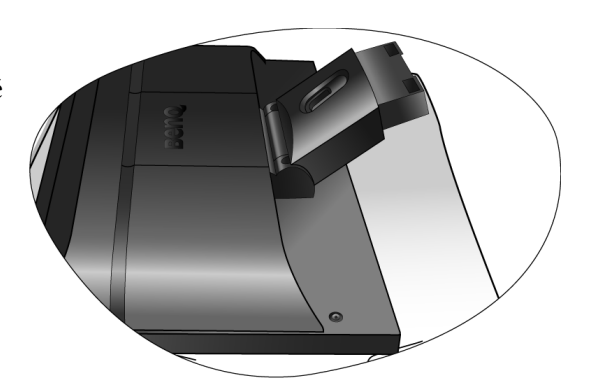

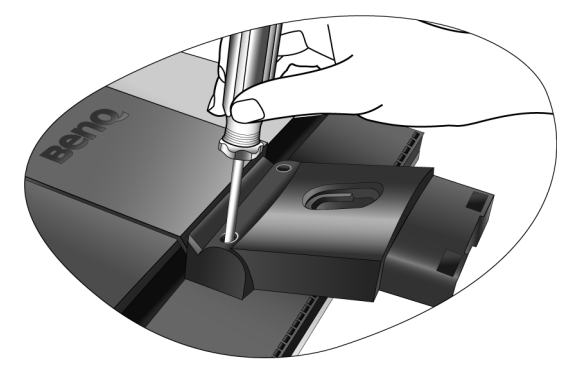

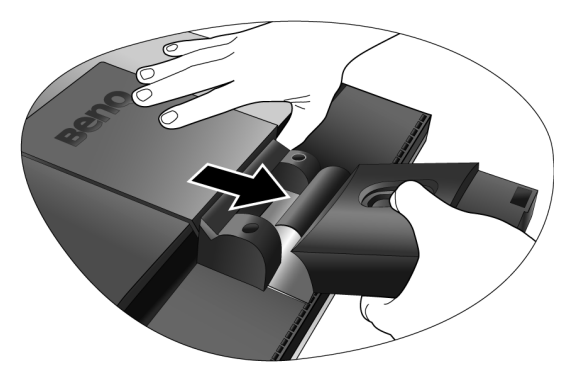

3. Retirez le couvercle arrière.

Faite glisser le couvercle arrière vers vous pour le retirer. La plaque des vis à l'arrière du moniteur peut être révélée.

- 
- 4. Suivez les instructions du manuel du support de montage sur mur que vous avez acheté pour effectuer l'installation.

# <span id="page-13-0"></span>4. Tirer pleinement profit de votre moniteur BenQ

Pour obtenir le meilleur bénéfice de votre nouveau moniteur à écran plat LCD couleur BenQ, réglez la carte graphique sur la résolution native de 1440 x 900 pour commencer, puis vous pouvez installer le logiciel pilote du moniteur BenQ LCD personnalisé fourni sur le CD-ROM du moniteur BenQ LCD.

Les circonstances de connexion et d'installation de votre moniteur LCD BenQ détermine la procédure à suivre pour installer correctement le logiciel pilote personnalisé du moniteur LCD BenQ. Les circonstances dépendent de la version de Microsoft Windows utilisée et de si vous connectez le moniteur et installez le logiciel sur un nouvel ordinateur (sans logiciel pilote de moniteur existant), ou si vous mettez à jour une installation existante (avec un logiciel pilote déjà existant) avec un nouvel ordinateur.

Dans les deux cas cependant, lors de la première mise sous tension de votre ordinateur (après avoir connecté le moniteur à votre ordinateur), Windows reconnaît automatiquement le nouveau (ou différent) matériel, et lance son assistant Nouveau matériel détecté.

Suivez les instructions de l'assistant jusqu'à ce qu'il vous demande de sélectionner un modèle de moniteur. À ce moment, cliquez sur le bouton Disque fourni, insérez le CD-ROM du moniteur LCD BenQ et sélectionnez le modèle de moniteur approprié. Des détails complémentaires et des instructions étape par étape pour les deux installations, automatique (nouveau) ou mise à niveau (existant) suivent. Voir :

- [« Installation du moniteur sur un nouvel ordinateur » à la page 15](#page-14-0)
- [« Mise à niveau du moniteur sur un ordinateur existant » à la page 16](#page-15-0)
- G Si un nom d'utilisateur et un mot de passe sont nécessaire pour vous connecter à votre ordinateur Windows, vous devez vous connecter comme Administrateur ou comme membre de groupe d'Administrateurs pour installer le logiciel pilote du moniteur. De plus, si votre ordinateur est connecté à un réseau qui a des exigences d'accès de sécurité, les paramètres de stratégie du réseau peuvent vous empêcher d'installer le logiciel sur votre ordinateur.

## <span id="page-14-0"></span>Installation du moniteur sur un nouvel ordinateur

Cette instruction donne la procédure en détail pour la sélection et l'installation du logiciel pilote personnalisé du moniteur LCD BenQ sur un nouvel ordinateur avec lequel un pilote de moniteur n'a jamais été installé. Cette instruction n'est appropriée que pour un ordinateur qui n'a jamais été utilisé et pour lequel le moniteur LCD BenQ est le tout premier moniteur à y être connecté.

- Si vous ajoutez le moniteur LCD BenQ à un ordinateur existant auquel un autre moniteur a déjà été connecté (et qui a un pilote de moniteur installé), ne suivez pas ces instructions. Suivez au contraire les instructions suivantes de la Mise à niveau du moniteur sur un ordinateur existant.
	- 1. Suivez les instructions de la section 3 : [Installation matérielle du moniteur.](#page-7-0) Lorsque Windows (2000 ou plus récent) démarre, il détecte automatiquement le nouveau moniteur et lance l'assistant Nouveau matériel détecté. Suivez les invites jusqu'à l'affichage de l'option pour Installer les pilotes de périphérique matériel.
	- 2. Insérez le CD-ROM du moniteur LCD BenQ dans un lecteur CD de l'ordinateur.
	- 3. Sélectionnez la case à cocher Rechercher un pilote approprié pour mon périphérique et cliquez sur Suivant.
	- 4. Sélectionnez la case à cocher Lecteurs de CD-ROM (désélectionnez toutes les autres) et cliquez sur Suivant.
	- 5. Vérifiez pour confirmer que l'assistant a sélectionné le nom approprié de votre moniteur : « BenQ FP92W » et cliquez sur Suivant.
	- 6. Cliquez sur Terminer.
	- 7. Redémarrez l'ordinateur.

## <span id="page-15-0"></span>Mise à niveau du moniteur sur un ordinateur existant

Cette instruction donne la procédure en détail pour la mise à jour manuelle du logiciel pilote du moniteur existant sur votre ordinateur Microsoft Windows. Il est testé actuellement compatible (et recommandé seulement) pour les systèmes d'exploitation Windows 2000 et Windows XP. Il est possible qu'il fonctionne parfaitement avec d'autres versions de Windows, cependant au moment où ce manuel est écrit, BenQ n'a effectué aucun test de ces pilotes sur d'autres versions de Windows et ne peut pas garantir son fonctionnement sur ces systèmes.

L'installation du logiciel pilote du moniteur nécessite l'installation du fichier information approprié (.inf) sur le CD-ROM du moniteur LCD BenQ pour le modèle de moniteur particulier que vous avez connecté, puis de laisser Windows installer les fichiers pilote du correspondant depuis le CD. Il est seulement nécessaire de le diriger dans la bonne direction. Windows a un Assistant Mise à jour de pilote de périphérique pour automatiser la tâche et vous guider dans la sélection du fichier et le processus d'installation.

## <span id="page-16-0"></span>Comment lancer l'Assistant Mise à jour de pilote de périphérique de Windows.

1. Ouvrez les Propriétés d'affichage.

Le raccourci le plus proche pour Propriétés d'affichage est via le bureau de Windows. Cliquez du bouton droit sur le bureau et sélectionnez Propriétés dans le menu auto.

Par ailleurs, le menu de Windows pour Propriétés d'affichage est situé dans le Panneau de configuration.

Le menu de différentes versions de Windows ont de Panneau de configuration est dans différents endroits.

Dans les versions Windows 2000, le Panneau de configuration est situé au-dessous de l'élément de menu Paramètres. Cliquez sur Démarrer | Paramètres | Panneau de configuration | Affichage.

Dans la version Windows XP, le **Panneau de configuration** est situé directement au-dessous de l'élément de menu principal Démarrer. Les options de menu affichées dépendent du type de vue sélectionné pour votre système.

- Dans la vue Classique, cliquez sur Démarrer | Panneau de configuration | Affichage.
- Dans la vue Catégorie, cliquez sur Démarrer | Panneau de configuration | Apparence et thèmes | Modifier la résolution de l'écran.

La fenêtre Propriétés d'affichage s'affiche.

2. Cliquez sur l'onglet Paramètres et sur le bouton Avancé.

La fenêtre Propriétés avancée de l'affichage s'affiche.

- 3. Dans Windows 2000 et XP, cliquez sur l'onglet Moniteur et sur le bouton Propriétés. La fenêtre Propriétés du moniteur s'affiche.
- 4. Dans Windows 2000 et XP, cliquez sur l'onglet Pilote et sur le bouton Mettre à jour le pilote. L'Assistant Mise à jour de pilote de périphérique s'affiche.

Voir [Comment terminer l'Assistant Mise à jour de pilote de périphérique de Windows.](#page-17-0)

## <span id="page-17-0"></span>Comment terminer l'Assistant Mise à jour de pilote de périphérique de Windows.

1. Chargez le CD-ROM du moniteur LCD BenQ fourni avec votre moniteur. Insérez le CD-ROM dans un lecteur CD de l'ordinateur auquel le moniteur est connecté. La page de sélection de la langue du manuel d'utilisation s'affiche dans votre navigateur Web. Vous pouvez sélectionner une langue et afficher la version en ligne de ce manuel dans la fenêtre suivante.

Vous pouvez alors l'imprimer pour référence si vous souhaitez travailler hors connexion. Quand vous êtes prêt, cliquez pour Annuler le navigateur, car il n'est pas nécessaire pour l'Assistant Mise à jour de pilote de périphérique de Windows.

2. Lancez l'Assistant Mise à jour de pilote de périphérique de Windows et cliquez sur Suivant.

Voir Comment lancer l'Assistant Mise à jour de pilote de périphérique de Windows sur la page précédente.

- 3. Sélectionnez la case à cocher Afficher une liste de pilotes connus ... et cliquez sur Suivant.
- 4. Cliquez sur le bouton Disque fourni.

La fenêtre Installer à partir du disque s'affiche.

5. Cliquez sur le bouton Parcourir et naviguez jusqu'au CD-ROM du moniteur LCD BenQ.

C'est le CD chargé à l'étape 1 ci-dessus. Le lecteur de CD aura une lettre de lecteur désigné par Windows (comme D: ou E: ou E:). Sélectionnez la lettre du lecteur correspondant au lecteur dans lequel vous avez mis le CD.

6. Double-cliquez sur le dossier marqué « Driver ».

Le contenu du dossier « Driver » sera affiché.

7. Cliquez sur le bouton Ouvrir.

Ceci vous renvoie à la fenêtre Installer à partir du disque dans laquelle est entrée l'adresse du dossier « Driver » du CD du moniteur LCD BenQ dans le champ « Copier les fichiers du fabricant à partir de : » Le champ contiendra quelque chose du type « D:\Driver », « E:\Driver » ou « F:\Driver ».

8. Cliquez sur le bouton OK.

Ceci vous retourne à l'Assistant Mise à jour de pilote de périphérique.

- 9. Sélectionnez (un seul clic) le fichier appelé **BenQ FP92W** et cliquez sur le bouton **Suivant**.
- 10. Cliquez sur Suivant.

Ceci copie les fichiers de pilote de moniteur appropriés sur votre ordinateur.

11. Cliquez sur Terminer.

Sous Windows 2000 et XP, ceci ferme l'assistant et vous retourne à la fenêtre Propriétés du moniteur, maintenant appelée Propriétés de BenQ FP92W.

12. Sous Windows 2000 ou XP, cliquez sur Fermer.

Ceci ferme la fenêtre Propriétés de BenQ FP92W et vous retourne à la fenêtre Propriétés avancée de l'affichage.

Au cas où vous souhaiteriez le faire, vous pouvez ici modifier le taux de rafraîchissement de l'écran et d'autres propriétés du moniteur pour correspondre à vos besoins. Voir [Comment ajuster le taux de](#page-20-0)  [rafraîchissement de l'écran](#page-20-0) pour des détails.

#### 13. Sous Windows 2000 ou XP, cliquez sur OK.

#### Ceci ferme la fenêtre Propriétés avancée de l'affichage et vous retourne à la fenêtre Propriétés de l'affichage.

Au cas où vous souhaiteriez le faire, vous pouvez ici modifier la résolution de l'écran (zone et couleur). Voir [Comment ajuster la résolution de l'écran](#page-19-0) pour des détails.

14. Cliquez sur OK.

Ceci ferme la fenêtre Propriétés de l'affichage et si vous avez apporté des modifications à la résolution de l'écran, Windows 2000 et XP vous invite à confirmer pour effectuer les modifications et à confirmer de nouveau pour accepter les modifications. Cliquez sur OK et sur Oui respectivement.

# <span id="page-19-0"></span>5. Comment ajuster la résolution de l'écran

Du fait de la nature de la technologie d'affichage à cristaux liquides (LCD), la résolution de l'image est toujours fixe. La meilleure image possible pour votre FP92W est obtenue avec une résolution de 1440 x 900. Ceci est appelé la « résolution native » ou résolution maximale, c'est à dire l'image la plus claire. Des résolutions plus faibles sont affichées sur un écran complet via un circuit d'interpolation. Un flou de l'image sur les frontières de pixels peut se produire avec la résolution interpolée selon le type de l'image et sa résolution d'origine.

F Pour utiliser pleinement la technologie LCD vous devez sélectionner le paramètre de résolution native de 1440 x 900 sur le paramètre de résolution de l'écran de votre ordinateur comme décrit ci-dessous. Il faut savoir que toutes les cartes vidéo ne fournissent pas cette valeur de résolution. Si la votre ne le fait pas, visitez le site Web du fabricant de votre carte vidéo pour un pilote mis à jour pour votre modèle de carte vidéo qui prend en charge cette résolution. Les pilotes vidéo logiciels sont souvent mis à jour et disponibles pour de nouvelles résolutions vidéo matérielles. Si nécessaire, il peut être nécessaire de remplacer et mettre à jour votre carte vidéo matérielle pour pouvoir prendre en charge la résolution native du moniteur.

## <span id="page-19-1"></span>Sous Windows, vous pouvez modifier la résolution de l'image comme suit :

- 1. Ouvrez les Propriétés d'affichage et sélectionnez l'onglet Paramètres. Vous pouvez ouvrir les Propriétés d'affichage en cliquant du bouton droit sur le bureau et en sélectionnant Propriétés dans le menu auto.
- 2. Utilisez le curseur dans la section 'Zone écran' pour ajuster la résolution de l'écran.

Sélectionner une résolution de 1440 x 900, puis cliquez sur Appliquer.

- 3. Cliquez sur OK puis sur Oui.
- 4. Fermez la fenêtre Propriétés d'affichage.

# <span id="page-20-0"></span>6. Comment ajuster le taux de rafraîchissement de l'écran

Il n'est pas nécessaire de choisir le taux de rafraîchissement le plus élevé sur un écran LCD, car il n'est pas possible techniquement à un écran LCD de scintiller. Les meilleurs résultats seront obtenus en utilisant les modes d'usine déjà définis dans votre ordinateur. La section des spécifications de ce manuel d'utilisation contient un tableau avec les modes d'usine: [Synchronisations du PC prises en charge](#page-35-0)

 $\hat{Q}^2$  Vous pouvez choisir 60 Hertz pour la résolution native de 1440 x 900.

<span id="page-20-1"></span>Sous Windows, vous pouvez modifier le taux de rafraîchissement comme suit :

- 1. Double-cliquez sur l'icône Affichage dans le Panneau de configuration.
- 2. Dans la fenêtre Propriétés d'affichage, sélectionnez l'onglet Paramètres et cliquez sur le bouton Avancé.
- 3. Sélectionnez l'onglet Adaptateur et sélectionnez un taux de rafraîchissement approprié pour correspondre à un des modes d'usines applicables listés dans le tableau des spécifications.
- 4. Cliquez sur Modifier, OK, puis sur Oui.
- 5. Fermez la fenêtre Propriétés d'affichage.

# <span id="page-21-0"></span>7. Optimisation de l'image

La meilleure manière d'obtenir un affichage optimal avec une entrée analogique (D-Sub) est d'utiliser la fonction « i key ». Appuyez sur la touche « i key » pour optimiser l'image actuellement affichée à l'écran.

Lorsque vous connectez une sortie vidéo numérique en utilisant un câble numérique (DVI), la touche « *i* key » et la fonction d'ajustement auto seront désactivées, car le moniteur affichera automatiquement la meilleure image.

 $\hat{V}$  Veuillez assurer que la carte graphique connectée sur votre ordinateur est configurée sur la résolution native du moniteur (1440 x 900) lorsque vous utilisez la fonction « *i* key ».

Si vous le souhaitez, vous pouvez toujours ajuster les paramètres géométriques de l'écran manuellement en utilisant les éléments du menu de géométrie. Pour vous aider dans cette tâche, BenQ a fourni un utilitaire de test de l'écran que vous pouvez utiliser pour vérifier la couleur, le niveau de gris, et le gradient de ligne de l'écran.

- 1. Exécutez le programme de test auto.exe depuis le CD-ROM. C'est la meilleure manière d'observer les modifications possibles. Vous pouvez également utiliser toute autre image, telle que le bureau de votre système d'exploitation. Cependant, il est recommandé d'utiliser auto.exe. Lorsque vous exécutez auto.exe., un motif de test sort.
- 2. Appuyez le bouton « i key » sur le moniteur.
- 3. Appuyez sur « MENU » sur le panneau de commande pour accéder à l'OSD.
- 4. Utilisez les touches  $\triangleq$  ou  $\blacktriangledown$  pour sélectionner « DISPLAY » (AFFICH.) et appuyez la touche « ENTRÉE » pour accéder au menu.
- 5. S'il y a du bruit vertical observé (comme un effet de rideau-tremblement des lignes verticales), appuyez sur la touche  $\bullet$  ou  $\bullet$  pour sélectionner « Pixel Clock » (Horloge pixel) et appuyez sur la touche « **ENTRÉE** ». Appuyez maintenant sur la touche  $\triangleq$  ou  $\blacktriangledown$  pour ajuster le moniteur jusqu'à la disparition du bruit.
- 6. S'il y a du bruit horizontal observé, appuyez sur la touche  $\triangleq$  ou  $\blacktriangledown$  pour sélectionner « **Phase** » et appuyez sur la touche « **ENTRÉE** ». Appuyez maintenant sur  $\bullet$  ou  $\bullet$  pour ajuster le moniteur jusqu'à la disparition du bruit.

## <span id="page-22-0"></span>8. Comment ajuster votre moniteur

<span id="page-22-1"></span>Le panneau de commande

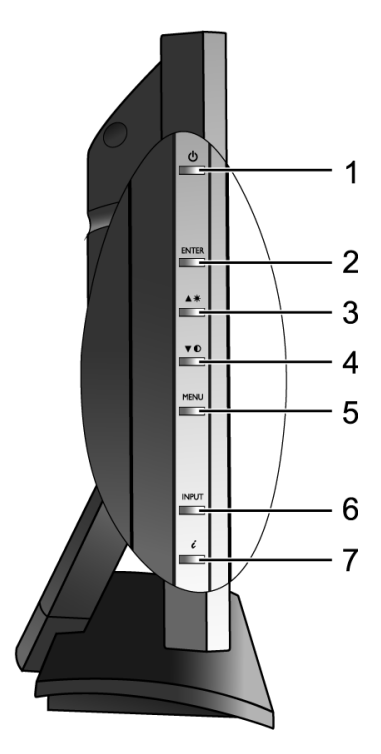

- 1. « Power » (Tension) : cette touche permet de mettre en marche ou d'arrêter le moniteur.
- 2. Touche « ENTER » (ENTRÉE): Accède aux sous-menus et sélectionne les éléments.
- 3. Touche Haut  $(\triangle)$ : pour monter d'un niveau ou augmenter la valeur d'un paramètre. Cte touche sert également de raccourci pour la luminosité.
- 4. Touche Bas ( $\blacktriangledown$ ) : pour descendre d'un niveau ou diminuer la valeur d'un paramètre. Cette touche sert également de raccourci pour le contraste.
- 5. Touche « MENU » : Active le menu principal de l'OSD et retourne au menu précédent ou quitte l'OSD.
- 6. Touche « Input » :Basculez manuellement le signal d'entrée entre D-Sub et DVI.
- 7. « <sup>i</sup>key » : permet le réglage automatique de la position verticale, de la phase, de la position horizontale et de la fréquence d'horloge des pixels.

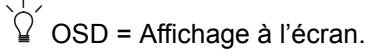

Les touches spéciales afficheront une échelle graduée pour ajuster la valeur de ce paramètre et ne fonctionneront que lorsque le menu OSD n'est pas actuellement affiché. L'affichage des touches spéciales disparaîtra après quelques secondes sans activité de la touche. Voir **[« Mode touche spéciale » à la](#page-24-0)  [page 25](#page-24-0)**.

## <span id="page-23-0"></span>Structure du menu OSD

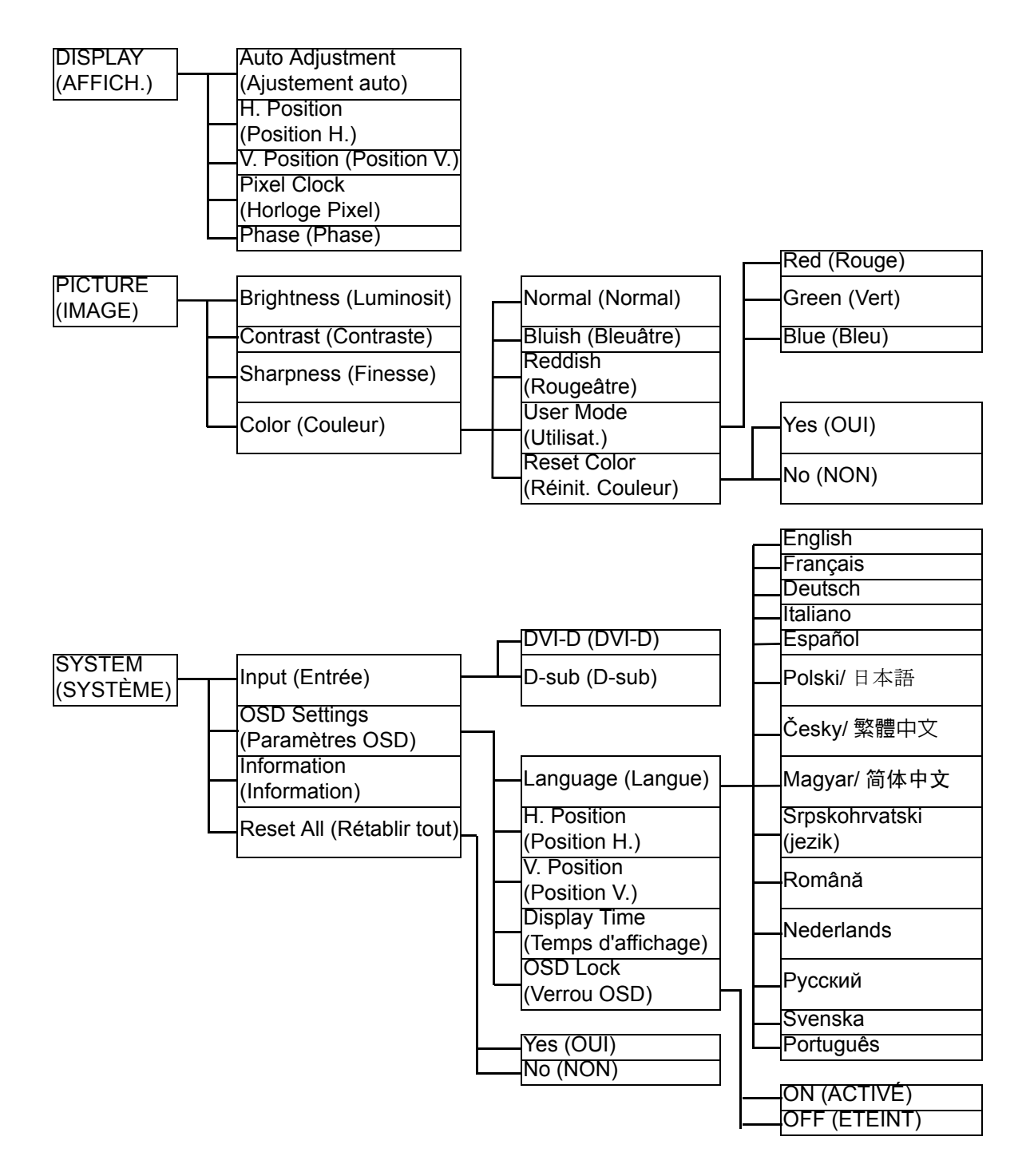

## <span id="page-24-0"></span>Mode touche spéciale

Les touches du moniteur servent de touches spéciales pour fournir un accès direct à des fonctions particulières lorsque le menu n'est pas affiché actuellement à l'écran.

#### **Touche spéciale de luminosité**

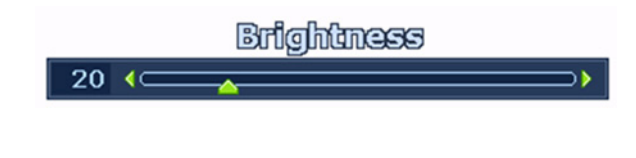

Appuyez la touche  $\triangle$  pour afficher l'indicateur Brightness (Luminosit). Puis appuyez la touche  $\triangle$  pour augmenter ou la touche  $\blacktriangledown$  pour diminuer la luminosité de l'écran, puis appuyez la touche MENU pour quitter.

#### **Touche spéciale de contraste**

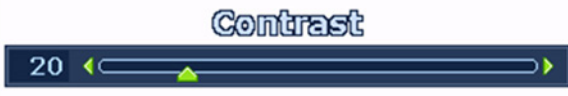

Appuyez la touche  $\bullet$  pour afficher l'indicateur Contrast (Contraste). Puis appuyez la touche  $\triangle$  pour augmenter ou la touche  $\bullet$  pour diminuer le contraste de l'écran, puis appuyez la touche MENU pour quitter.

## <span id="page-25-0"></span>Mode du menu principal

Vous pouvez utiliser le menu OSD (affiché à l'écran) pour ajuster tous les paramètres sur votre écran. Appuyez la touche MENU pour afficher le menu principal suivant de l'OSD.

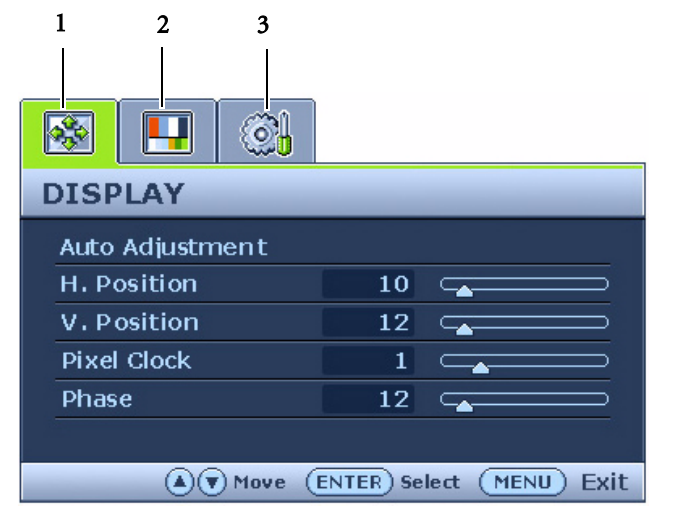

Il y a trois menus principaux de l'OSD :

1. DISPLAY (AFFICH.)

2. PICTURE (IMAGE)

3. SYSTEM (SYSTÉME)

Utilisez les touches  $\triangleq$  ou  $\blacktriangledown$  pour mettre un élément du menu en surbrillance et appuyez la touche ENTER (ENTRÉE) pour afficher les paramètres de l'élément du menu.

Le menu a 14 langues différentes, voir **[« Language \(Langue\) » à la page 32](#page-31-0)** au-dessous de « OSD Settings » (Paramètres OSD) pour plus de détails.

Pour plus d'informations sur chaque menu, veuillez consulter les pages suivantes:

- **[« Menu DISPLAY \(AFFICH.\) » à la page 27](#page-26-0)**
- **[« Menu PICTURE \(IMAGE\) » à la page 29](#page-28-0)**
- **[« Menu SYSTEM \(SYSTÉME\) » à la page 31](#page-30-0)**

#### <span id="page-26-0"></span>**Menu DISPLAY (AFFICH.)**

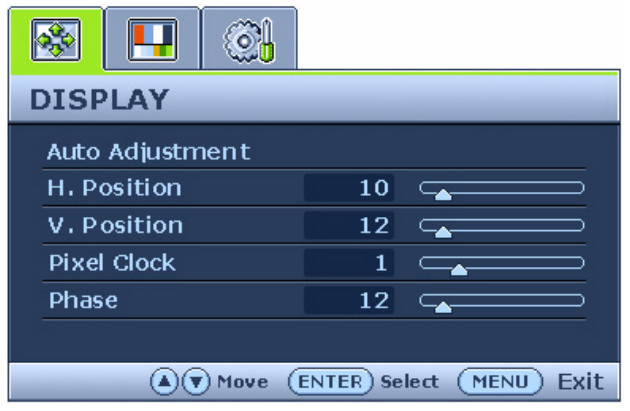

- 1. Appuyez la touche MENU pour afficher le menu principal.
- 2. Appuyez les touches  $\triangle$  ou  $\blacktriangledown$  pour sélectionner DISPLAY (AFFICH.), puis appuyez la touche ENTER (ENTRÉE) pour accéder au menu.
- 3. Appuyez les touches  $\triangle$  ou  $\blacktriangledown$  pour déplacer la surbrillance à un élément du menu, puis appuyez la touche ENTER (ENTRÉE) pour sélectionner cet élément.
- 4. Appuyez les touches  $\triangle$  ou  $\blacktriangledown$  pour faire des ajustements ou des sélections.
- 5. Pour retournez au menu précédent, appuyez le bouton MENU.

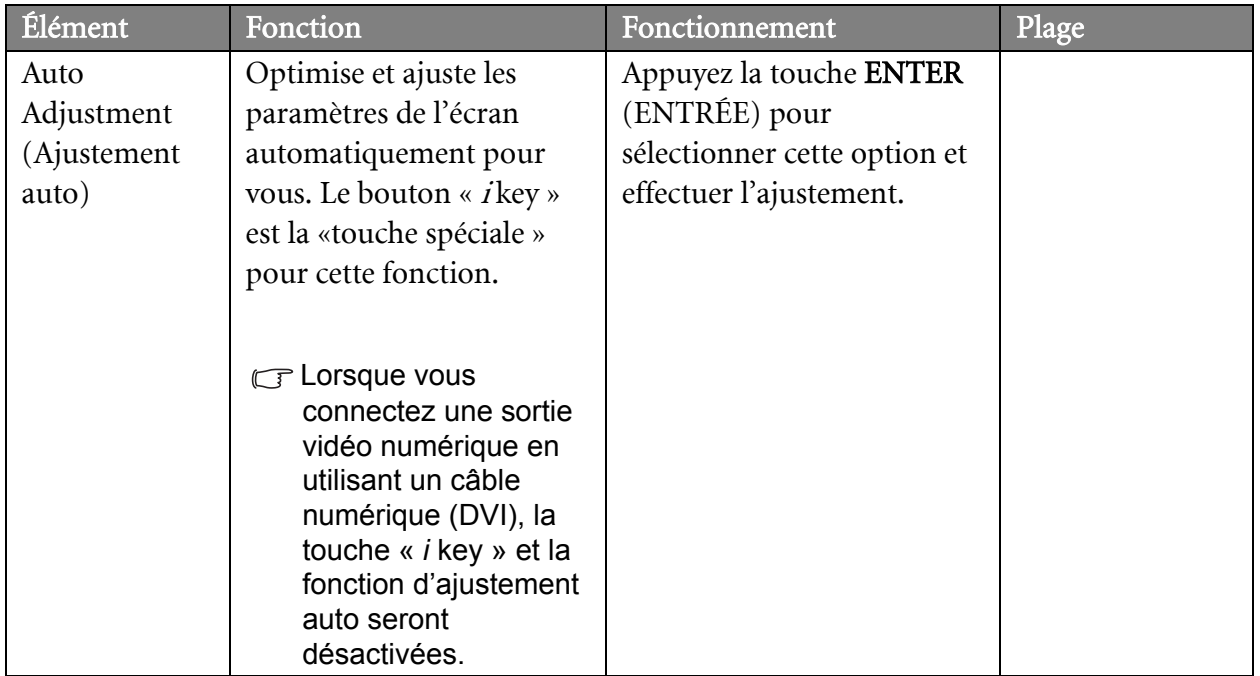

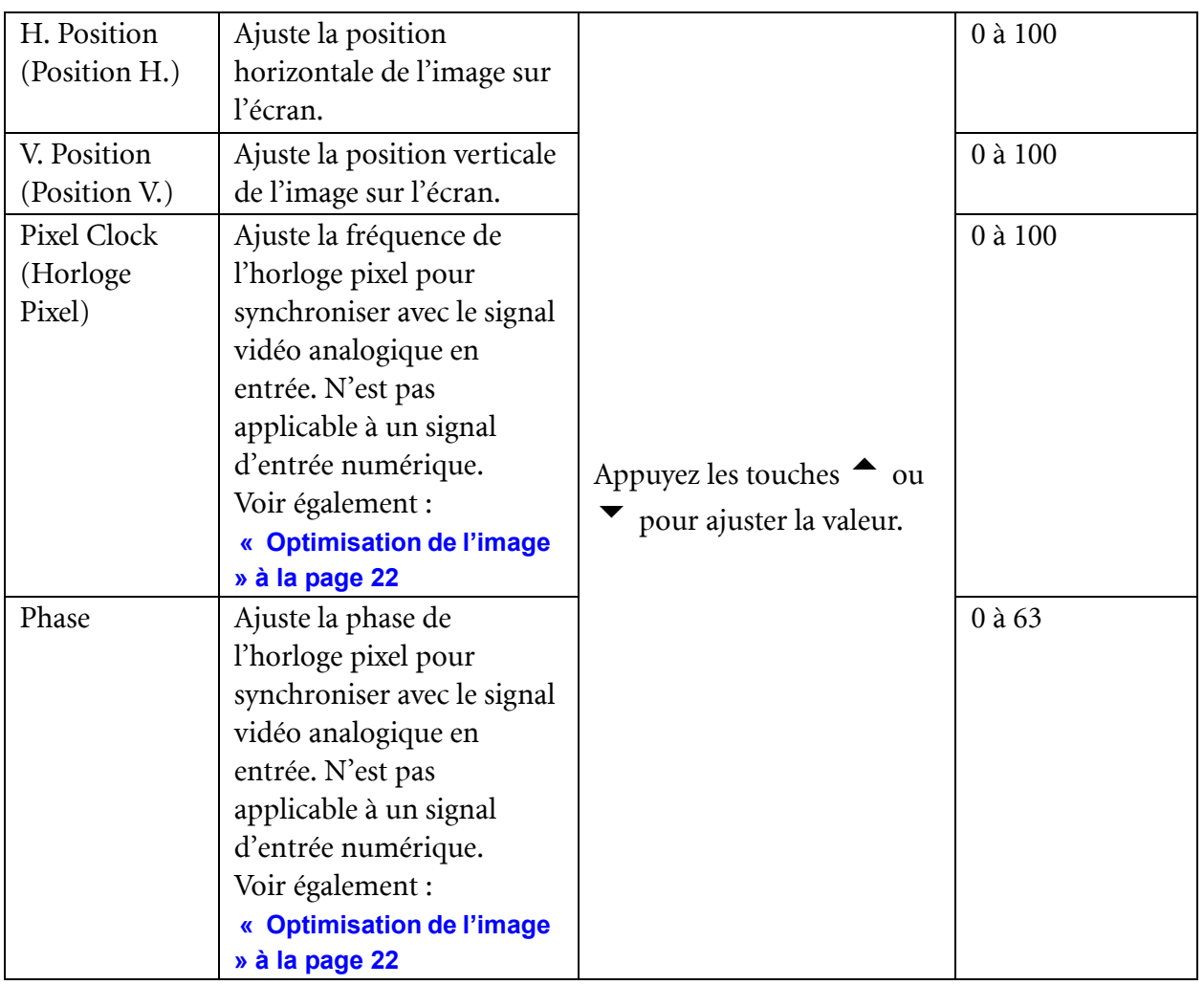

#### <span id="page-28-0"></span>**Menu PICTURE (IMAGE)**

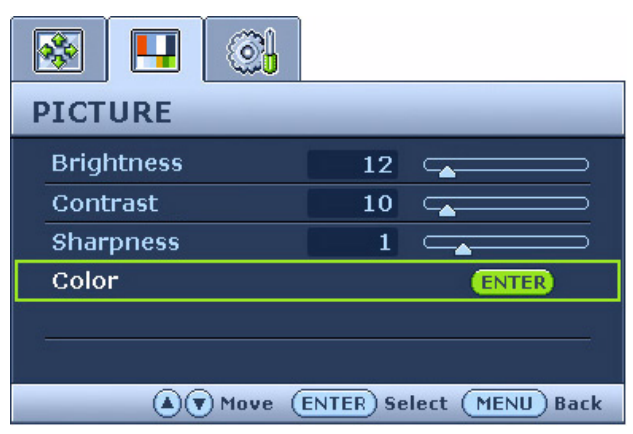

- 1. Appuyez la touche MENU pour afficher le menu principal.
- 2. Appuyez les touches  $\triangle$  ou  $\blacktriangledown$  pour sélectionner PICTURE (IMAGE), puis appuyez la touche ENTER (ENTRÉE) pour accéder au menu.
- 3. Appuyez les touches  $\triangle$  ou  $\blacktriangledown$  pour déplacer la surbrillance à un élément du menu, puis appuyez la touche ENTER (ENTRÉE) pour sélectionner cet élément.
- 4. Appuyez les touches  $\triangle$  ou  $\blacktriangledown$  pour faire des ajustements ou des sélections.
- 5. Pour retournez au menu précédent, appuyez le bouton MENU.

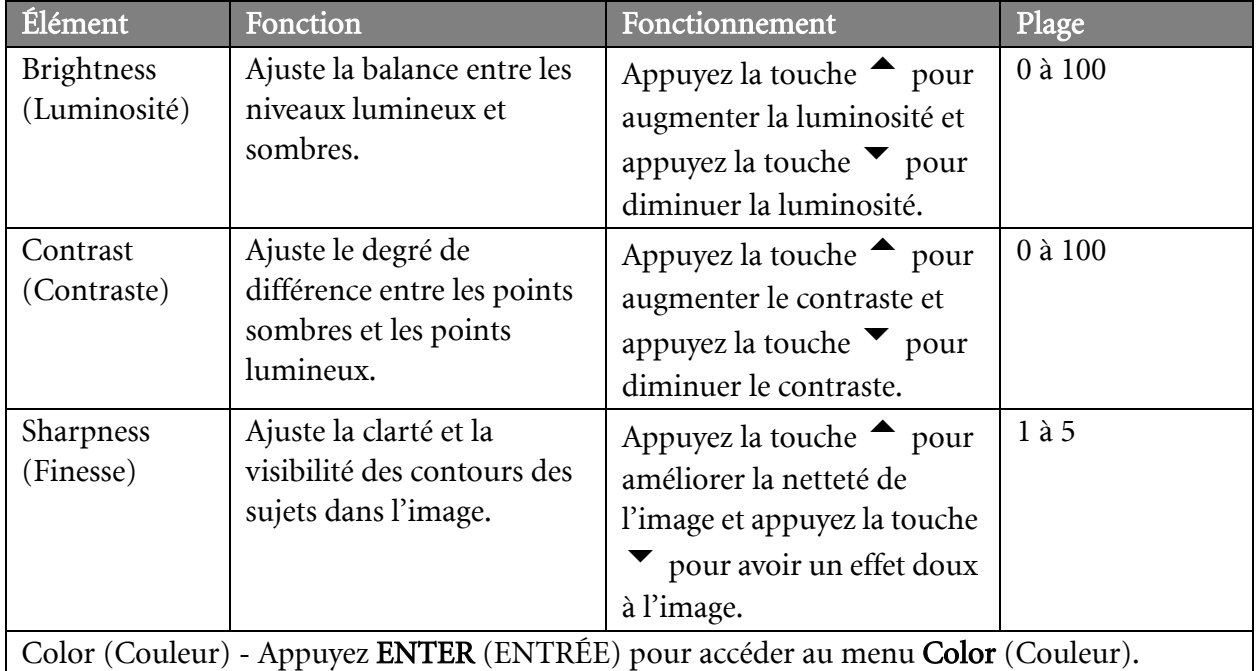

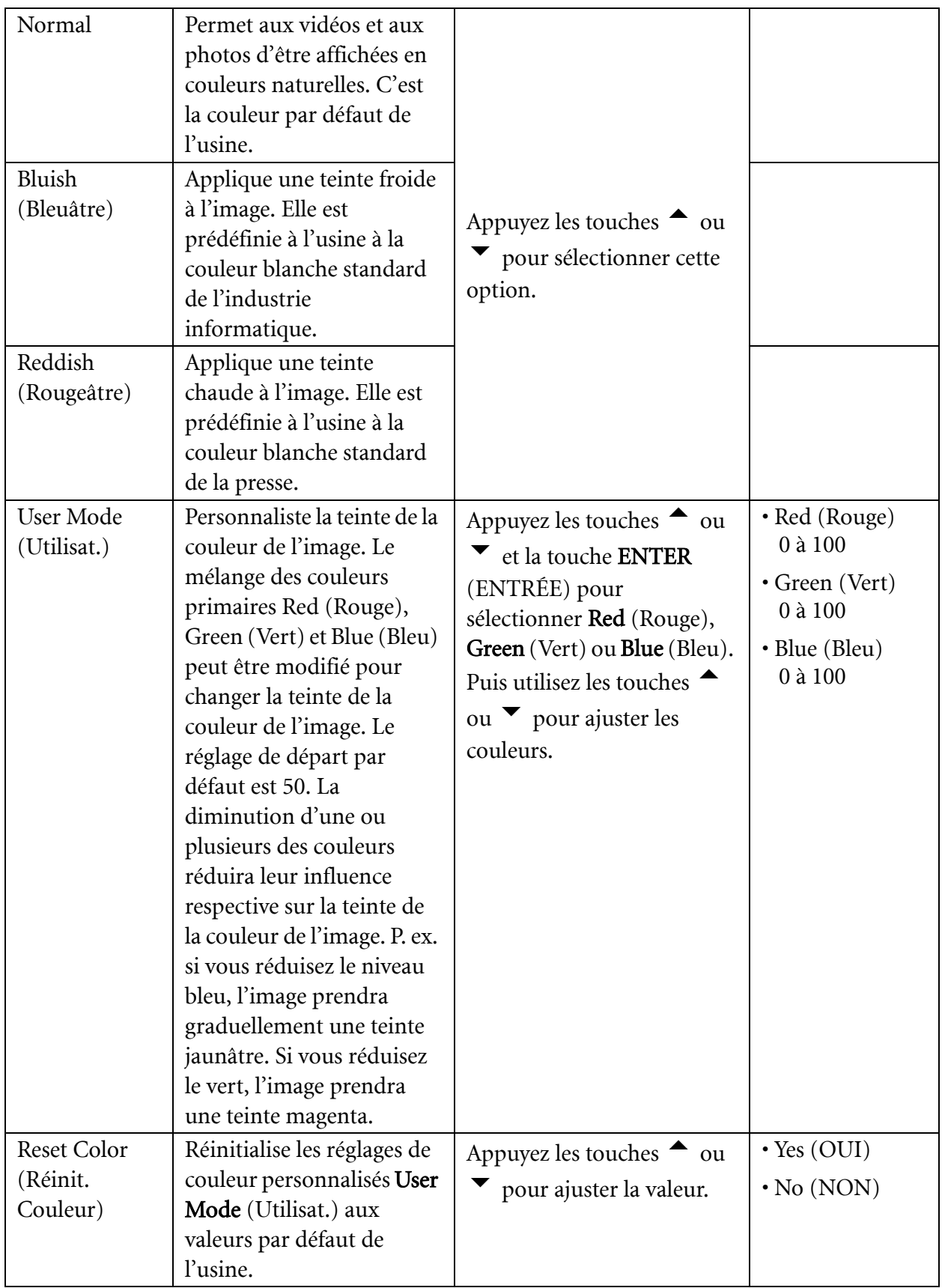

#### <span id="page-30-0"></span>**Menu SYSTEM (SYSTÉME)**

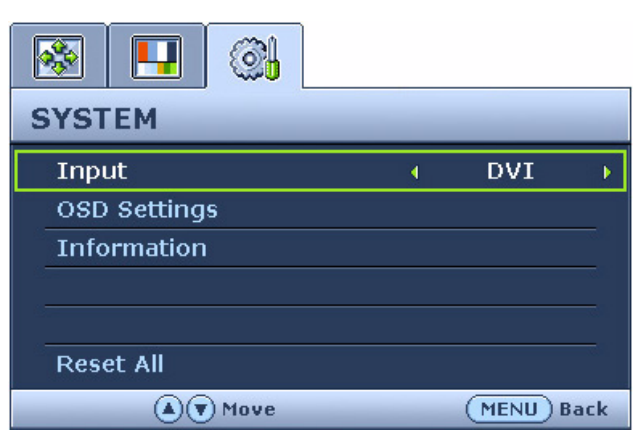

- 1. Appuyez la touche MENU pour afficher le menu principal.
- 2. Appuyez les touches  $\triangle$  ou  $\blacktriangledown$  pour sélectionner SYSTEM (SYSTÈME), puis appuyez la touche ENTER (ENTRÉE) pour accéder au menu.
- 3. Appuyez les touches  $\triangle$  ou  $\blacktriangledown$  pour déplacer la surbrillance à un élément du menu, puis appuyez la touche ENTER (ENTRÉE) pour sélectionner cet élément.
- 4. Appuyez les touches  $\triangle$  ou  $\blacktriangledown$  pour faire des ajustements ou des sélections.
- 5. Pour retournez au menu précédent, appuyez le bouton MENU.

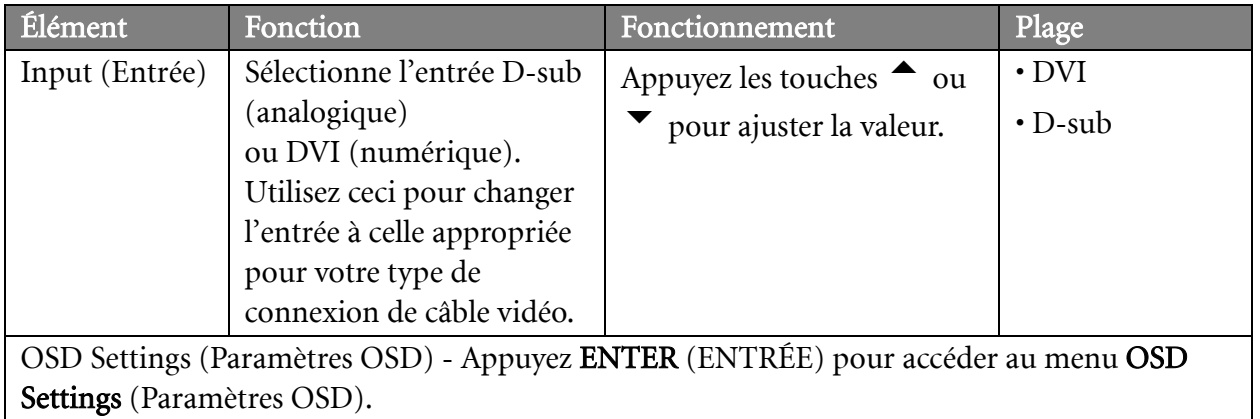

<span id="page-31-0"></span>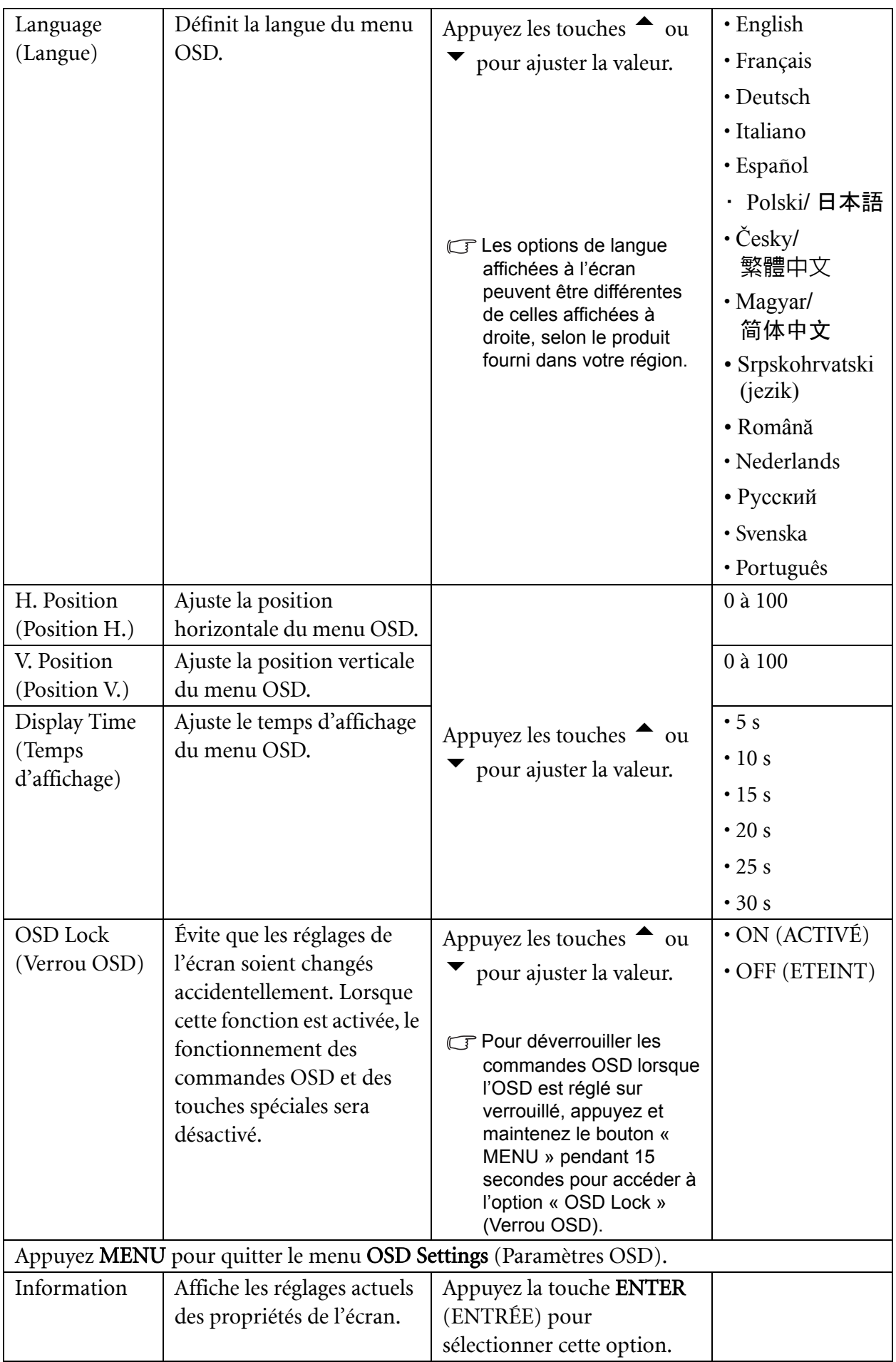

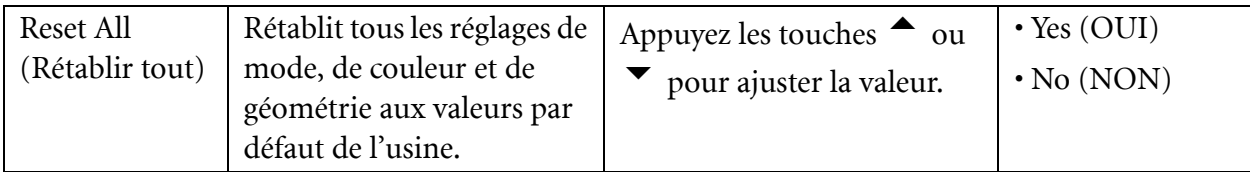

## <span id="page-33-0"></span>9. Dépannage

## <span id="page-33-1"></span>Foire aux questions (FAQ)

L'image est floue :

Reportez-vous aux instructions de la section **[« Comment ajuster la résolution de l'écran » à la](#page-19-0)  [page 20](#page-19-0)** pour sélectionner la résolution et la fréquence de rafraîchissement appropriées.

Utilisez-vous un câble d'extension VGA ?

Effectuez un test après avoir retiré le câble d'extension. L'image est-elle à présent correctement mise au point ? Si ce n'est pas le cas, optimisez l'image en suivant les instructions de la section **[« Comment ajuster le taux de rafraîchissement de l'écran » à la page 21](#page-20-0)**. Lorsqu'on utilise un câble d'extension, il est normal que l'image puisse présenter un certain flou dû à des pertes lors du trajet du signal dans le câble. Vous pouvez réduire ces pertes en employant un câble d'extension doté d'une meilleure conductivité ou un amplificateur intégré.

L'image n'est-elle floue qu'à une résolution inférieure à la résolution native (maximale) ?

Reportez-vous à la section **[« Comment ajuster la résolution de l'écran » à la page 20](#page-19-0)**. Sélectionnez la résolution native.

- Des erreurs de pixels sont visibles :
- CF Certains pixels sont toujours noirs, un ou plusieurs pixels sont toujours blancs, un ou plusieurs pixels sont toujours rouges, verts, bleus ou d'une autre couleur.
	- Nettoyez l'écran LCD.
	- Mettez sous tension puis hors tension.
	- Il s'agit de pixels qui restent allumés ou éteints en permanence, c'est un défaut naturel se produisant dans la technologie LCD.
- Les couleurs de l'image ne sont pas correctes.

L'image présente une teinte jaunâtre, bleutée ou rosée.

Sélectionnez MENU > PICTURE (IMAGE)> Color (Couleur)> Reset Color (Réinit. Couleur), puis choisissez « YES » (OUI) dans la boîte de message « CAUTION » (ATTENTION) pour réinitialiser les réglages de couleurs aux valeurs par défaut de l'usine.

Si l'image n'est toujours pas correcte et que la couleur de l'OSD est elle aussi anormale, l'une des trois couleurs primaires est absente du signal d'entrée. Vérifiez alors les connecteurs du câble de signal. Si vous constatez qu'une broche est pliée ou cassée, contactez votre revendeur.

- Aucune image n'est visible :
- C<sup>T</sup>Le témoin de l'écran est-il de couleur verte ?

Si le témoin LED est allumé en vert et que le message « Hors de portée » s'affiche à l'écran, cela signifie que vous utilisez un mode d'affichage non pris en charge par le moniteur. Changez alors le paramétrage en sélectionnant un mode d'affichage admis. Reportez-vous à la section **[«](#page-35-0)  [Synchronisations du PC prises en charge » à la page 36](#page-35-0)**. Le mode recommandé est 1440 X 900 @ 60Hz.

Le témoin de l'écran est-il de couleur orange ?

Si le témoin LED est allumé en orange, le mode d'économie d'énergie est actif. Appuyez sur n'importe quelle touche du clavier ou déplacez la souris. Si cette action ne résout pas le problème, vérifiez les connecteurs du câble de signal. Si vous constatez qu'une broche est pliée ou cassée, contactez votre revendeur.

#### Le témoin de l'écran est-il éteint ?

Contrôlez la prise secteur, l'alimentation électrique externe et l'interrupteur de mise sous tension.

- L'image est déformée, clignote ou scintille :
- Reportez-vous aux instructions de la section **[« Comment ajuster la résolution de l'écran » à la](#page-19-0)  [page 20](#page-19-0)** pour sélectionner la résolution et la fréquence de rafraîchissement appropriées.
- L'image est déplacée dans une direction déterminée :
- Reportez-vous aux instructions de la section **[« Comment ajuster la résolution de l'écran » à la](#page-19-0)  [page 20](#page-19-0)** pour sélectionner la résolution et la fréquence de rafraîchissement appropriées.

### <span id="page-34-0"></span>Pour plus d'aide

Si vous ne parvenez pas à résoudre vos problèmes en suivant les instructions de ce manuel, contactez votre revendeur ou envoyez-nous un courrier électronique à l'adresse suivante : Support@BenQ.com

# <span id="page-35-0"></span>10. Synchronisations du PC prises en charge

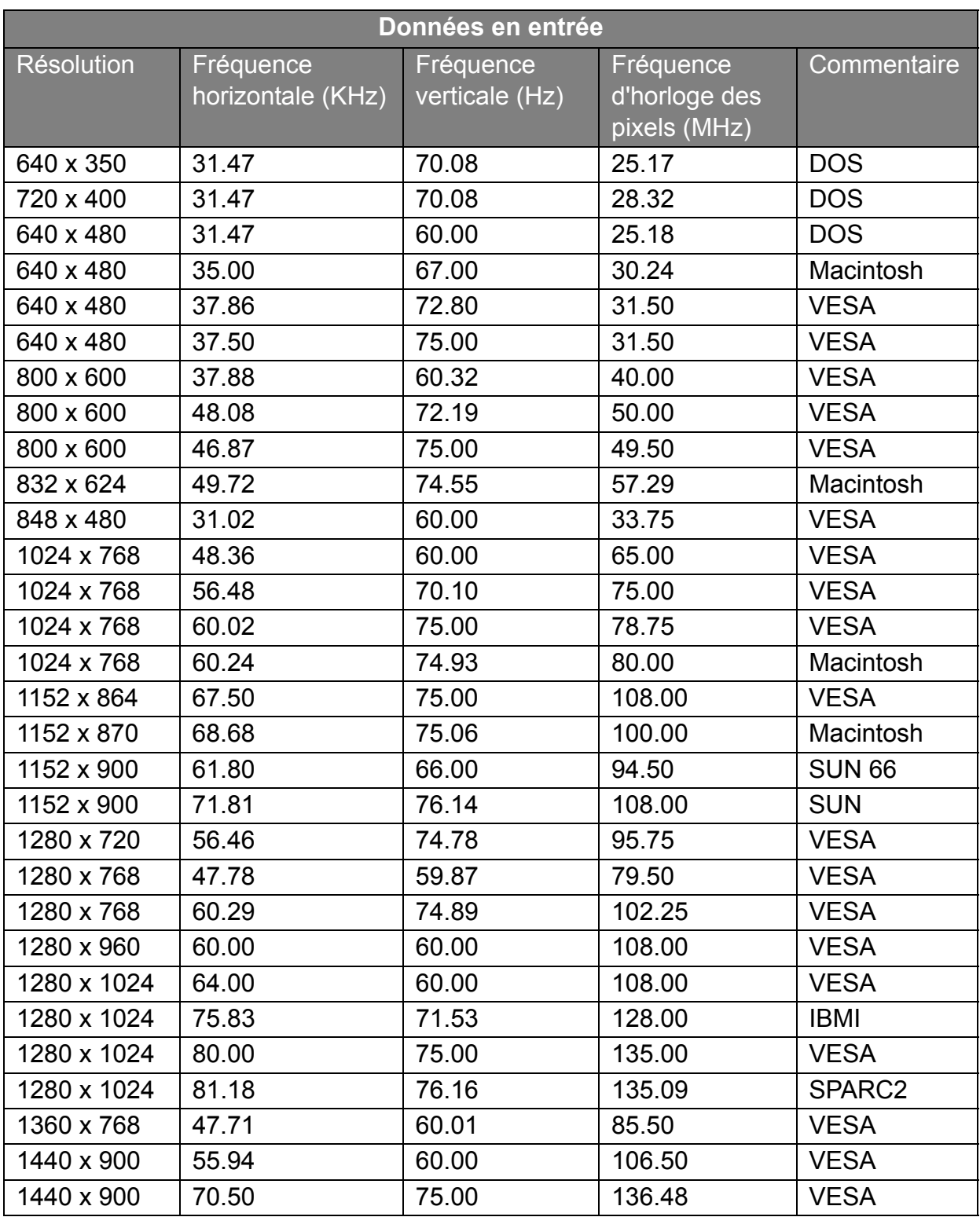

• L'image peut disparaître ou se brouiller à la suite de différences de fréquence de signal lorsque vous utilisez une carte VGA non conforme aux normes habituelles. Il ne s'agit toutefois pas d'une erreur. Vous pouvez résoudre ce problème en modifiant un réglage automatique ou en modifiant manuellement le réglage de phase et de fréquence des pixels dans le menu « DISPLAY (AFFICH.) ».

• Pour prolonger la longévité de l'appareil, il est conseillé d'employer la fonction d'économie d'énergie de l'ordinateur.

# <span id="page-36-0"></span>11. Spécifications

## BenQ FP92W

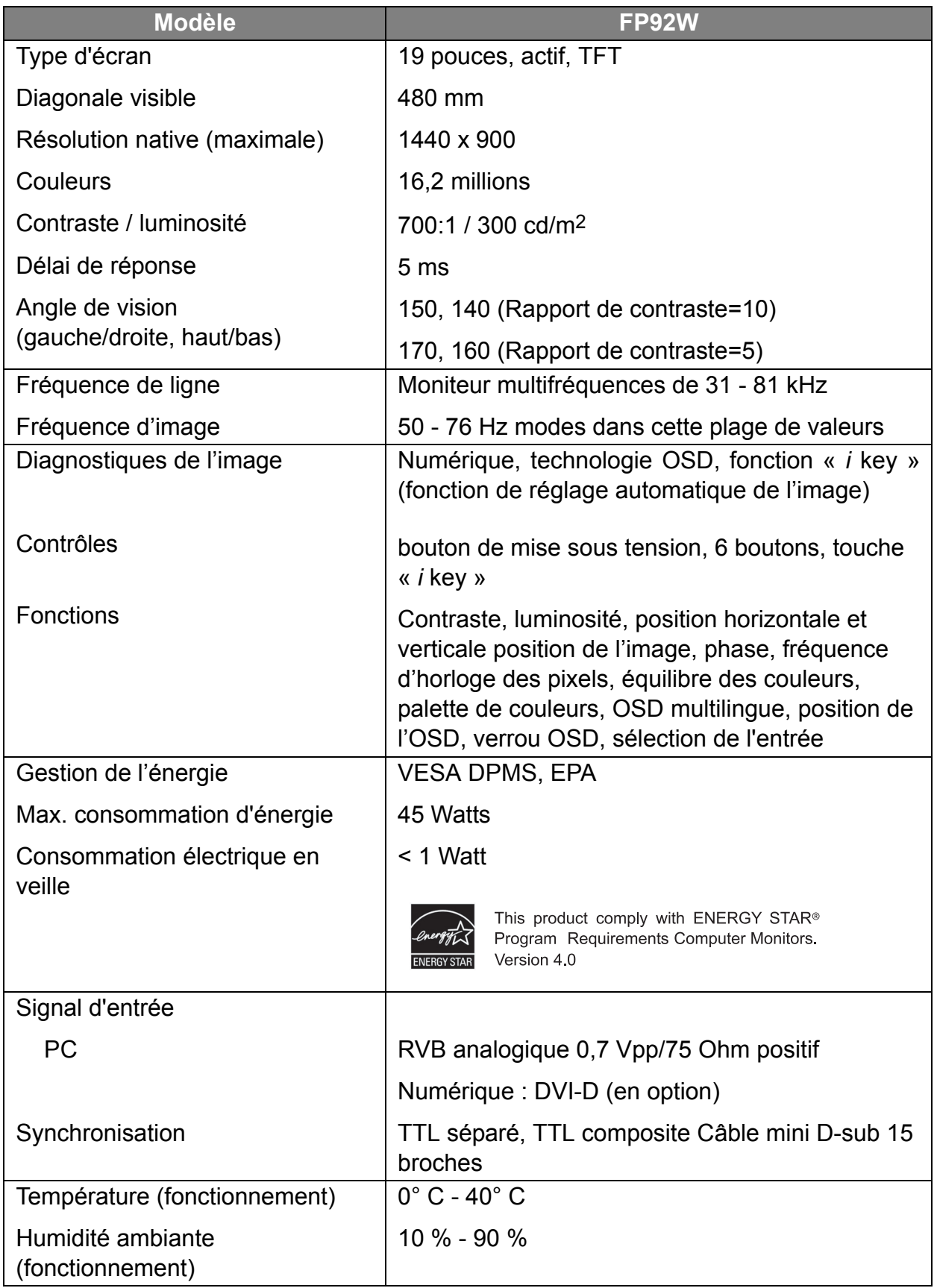

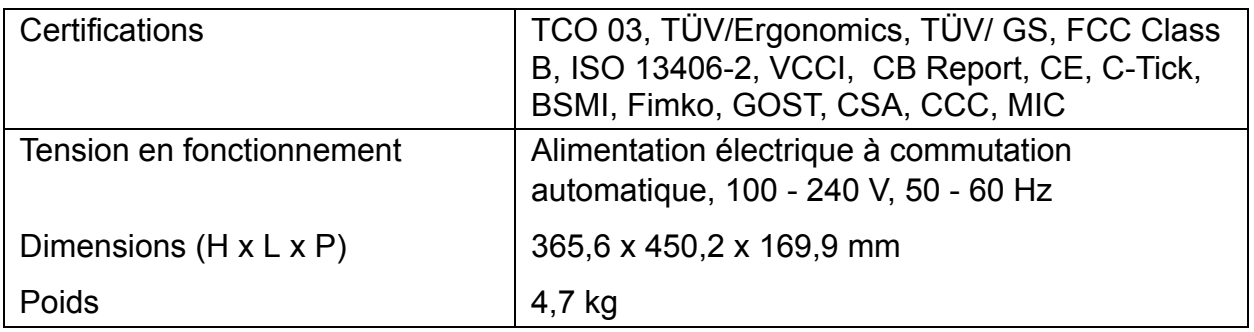